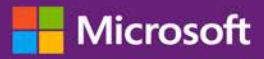

#### 고객 가이드

본 가이드는 사용자가 교육 수강권 혜택뿐만 아니라 그 외 소프트웨어 보증 혜택과 Microsoft 온라인 서비스를 통해 받을 수 있는 혜택을 쉽게 확인하여 학습하고 사용할 수 있도록 다양한 기능을 제시합니다.

시작하려면, Microsoft 비즈니스 센터에 로그인하여 상단 메뉴에서 재고를 선택한 후 내 재고 관리를 선택하십시오.

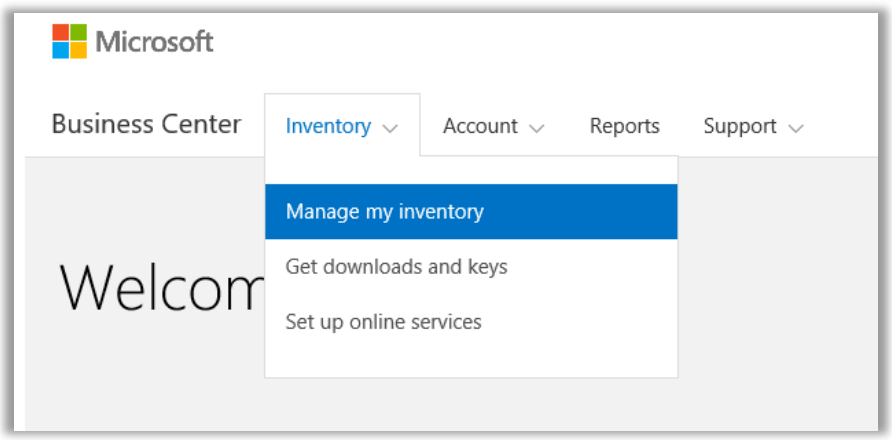

### 목차

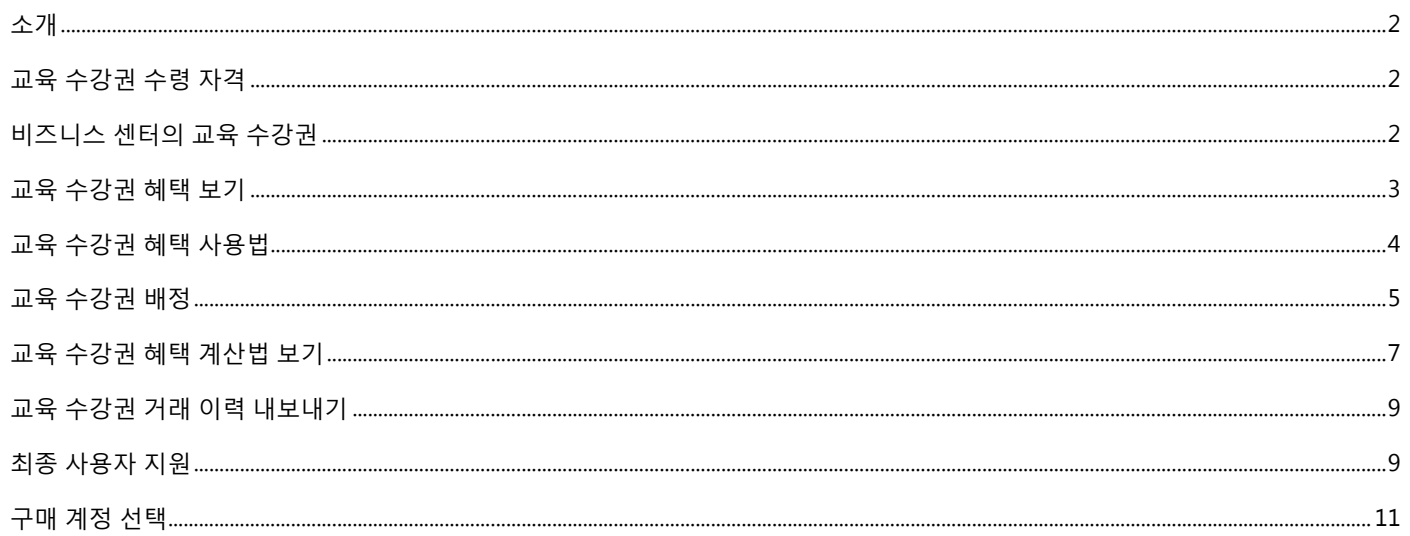

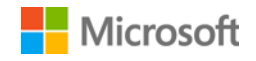

#### <span id="page-1-0"></span>소개

본 빠른 시작 가이드는 Microsoft 비즈니스 센터에서 교육 수강권을 이용하는 절차를 단계별로 안내합니다.

Microsoft 볼륨 라이선싱 고객은 수많은 다양한 혜택을 받아볼 수 있습니다. 대부분 혜택은 소프트웨어 보증 회원제를 통해 얻을 수 있으며, 몇몇은 온라인 서비스를 통해 얻을 수 있습니다. 혜택 유형은 매우 다양합니다. 몇몇은 온라인이나 대면 교육을 제공하며, 다른 것은 다운로드가 가능한 소프트웨어를 제공합니다. 그리고 이미 가입했거나 라이선스된 제품을 보완하거나 개선시키는 추가 서비스를 제공하는 것도 있습니다.

교육 수강권을 활용하면 사용자의 IT 직원이 Microsoft 전문가가 개발하고 Microsoft 러닝 파트너가 가르치는 강사 주도의 교실 교육을 수강할 수 있습니다. 이 심화 기술 교과정의 목적은 IT 직원이 새 소프트웨어를 보급하여 관리하고 지원하는 것을 돕는 것입니다.

교육 수강권은 E 러닝과 더불어 2 개의 소프트웨어 보증 교육 혜택 중 하나입니다.

[소프트웨어](http://www.microsoft.com/learning/sa) 보증 교육 수강권과 E 러닝에 대한 세부사항 학습하기

#### <span id="page-1-1"></span>교육 수강권 수령 자격

교육 수강권 혜택은 **교육 일**수로 측정합니다. 각 교육일은 조직 내 한 직원을 위한 교실 교육일입니다. 조직이 받을 자격이 있는 교육일수는 교육 수강권 목록에 나와 있는 메인 혜택 페이지에서 확인할 수 있습니다.

조직의 교육일수는 사용자의 **포인트**를 기준으로 합니다. 사용자가 구매하거나 라이선스하는 각 Microsoft 소프트웨어 제품에는 포인트 값이 있습니다.

이것은 교육 [수강권](#page-6-0) 혜택 계산법 보기라는 제목이 붙은 아래 섹션에 보다 자세히 나와 있습니다.

교육 수강권 혜택에 동반되는 특정 제품에 대한 세부사항을 보려면 볼륨 [라이선싱용](http://www.microsoft.com/licensing/about-licensing/product-licensing.aspx#tab=2) Microsoft 제품 목록을 다운로드하시기 바랍니다.

#### <span id="page-1-2"></span>비즈니스 센터의 교육 수강권

비즈니스 센터를 이용하면 교육 수강권과 기타 혜택을 쉽게 이용하실 수 있습니다. 비즈니스 센터의 **소프트웨어 보증 및 서비스 혜택** 섹션은 다음 사항을 알려줍니다.

- 이미 이용하고 있는 교육 수강권
- 이용 자격이 있을 수 있는 추가 혜택.
- 사용자의 교육 수강권과 기타 혜택에 대한 간략한 설명.
- 교육 수강권 계산법을 비롯한 교육 수강권과 기타 혜택에 대한 추가 상세 정보 링크.
- 사용자의 교육 수강권과 기타 혜택 이용법에 관한 단계별 지침

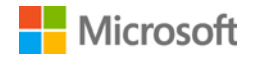

#### <span id="page-2-0"></span>교육 수강권 혜택 보기

모든 교육 수강권 혜택 목록을 확인하고 사용을 시작합니다.

1. 비즈니스 센터 홈페이지에 접속하여 **내 재고 관리**를 선택하십시오.

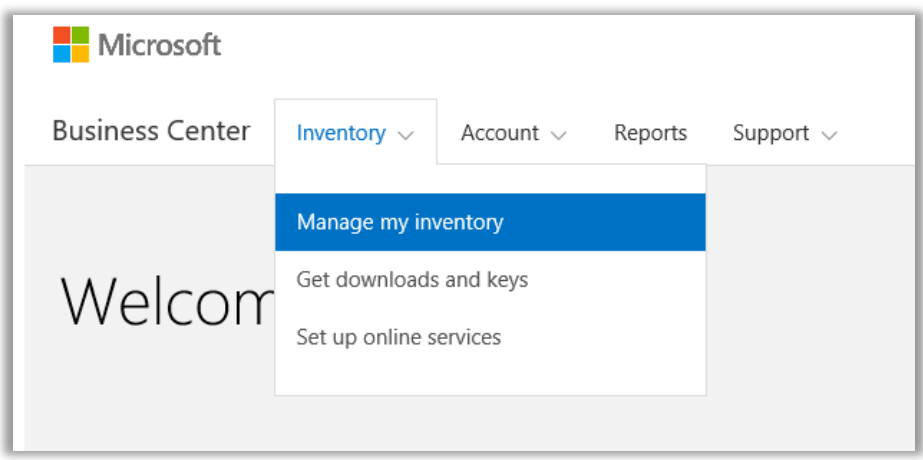

2. 구매 계정을 여러 개 보유하고 계시다면 보고자 하는 혜택을 지닌 구매 계정을 선택하십시오. (계정을 선택하시는데 도움이 필요하시다면 아래의 [구매](#page-10-0) 계정 선택 안내를 참고하십시오.)

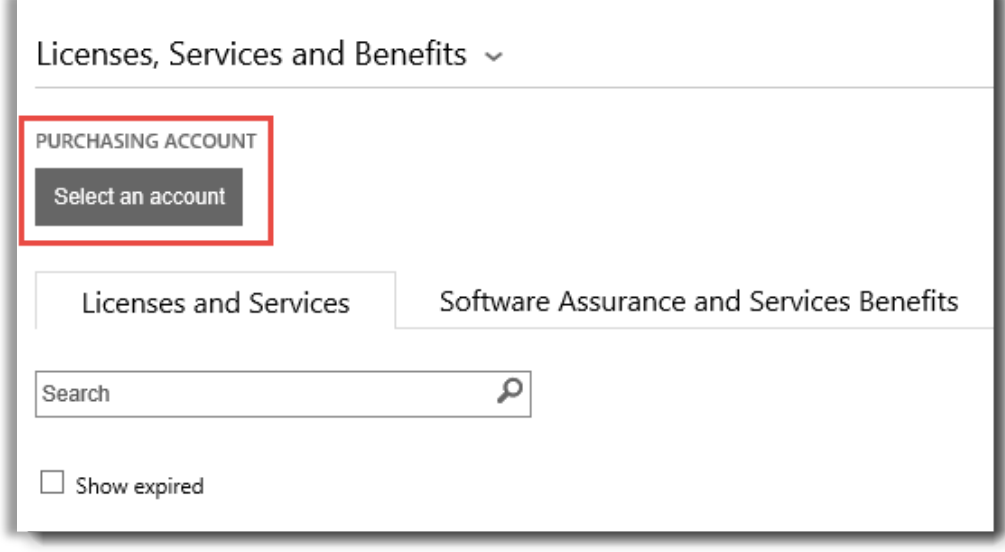

3. **라이선스 및 서비스** 탭에서는 기본적으로 해당 페이지가 열립니다. **소프트웨어 보증 및 서비스 혜택**이라고 라벨링되어 있는 탭을 선택하십시오.

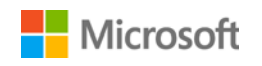

4. **사용자 혜택**이라고 제목 붙은 목록을 보십시오. 각 혜택에 대한 간략한 설명을 보려면 **설명**을 선택하십시오. **교육 수강권** 혜택을 찾으십시오.

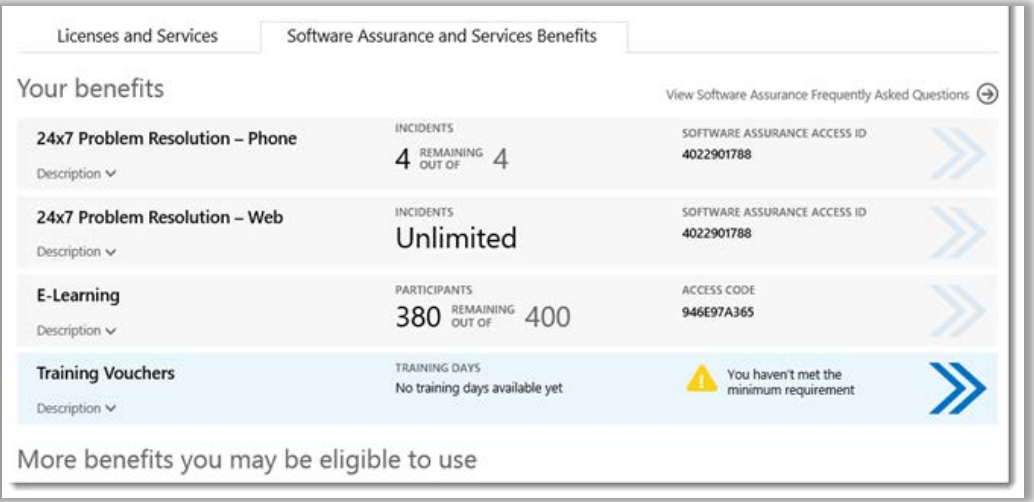

교육 수강권을 비롯한 모든 혜택이 메인 혜택 페이지에 나타납니다*.* 이 예시에서는 고객이 아직 어떠한 교육 수강권 혜택도 받은 적이 없습니다*.*

**사용자 혜택** 목록의 **중간 열**에는 사용자가 이미 각 혜택을 얼마나 사용했는지 그리고 얼마나 남아 있는지에 대한 내용이 나타납니다.

소프트웨어 보증 ID 번호, 프로그램 코드, 액세스 코드 또는 기타 식별 정보와 같은 혜택에 대한 구체적인 정보가 **우측 열**에 나타납니다. 이러한 유형의 정보는 혜택에 따라 다양합니다. 오른쪽 열은 혜택을 사용하기 전에 취해야 하는 조치와 같이 적용되는 경고 역시 표시합니다.

#### <span id="page-3-0"></span>교육 수강권 혜택 사용법

사용자 혜택 대부분을 얻고 이것의 사용법을 알 수 있는 지침이 비즈니스 센터에 있습니다. 시작하기:

- 1. 메인 혜택 페이지에서 **사용자 혜택** 목록을 확인하십시오.
- 2. **교육 수강권**을 찾아서 목록 우측 끝에서 화살표를 선택하십시오.

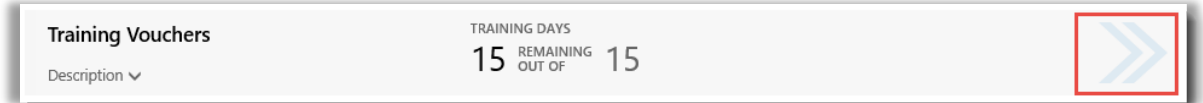

사용자 교육 수강권과 <sup>그</sup> 이용법 지침을 자세히 보려면 우향 화살표를 선택하십시오*.*

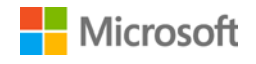

- *3.* 이렇게 하면 교육 수강권 혜택 이용법 지침이 나와 있는 혜택 페이지가 열립니다.
	- 지침은 주로 관리자용으로서 조직 내 사용자 혜택을 설정하는 방법을 알려줍니다.
	- 최종 사용자는 보통 비즈니스 센터에 있는 이러한 혜택 페이지에 접속하지 않기 때문에 최종 사용자용으로 지침을 작성한 것은 아닙니다.

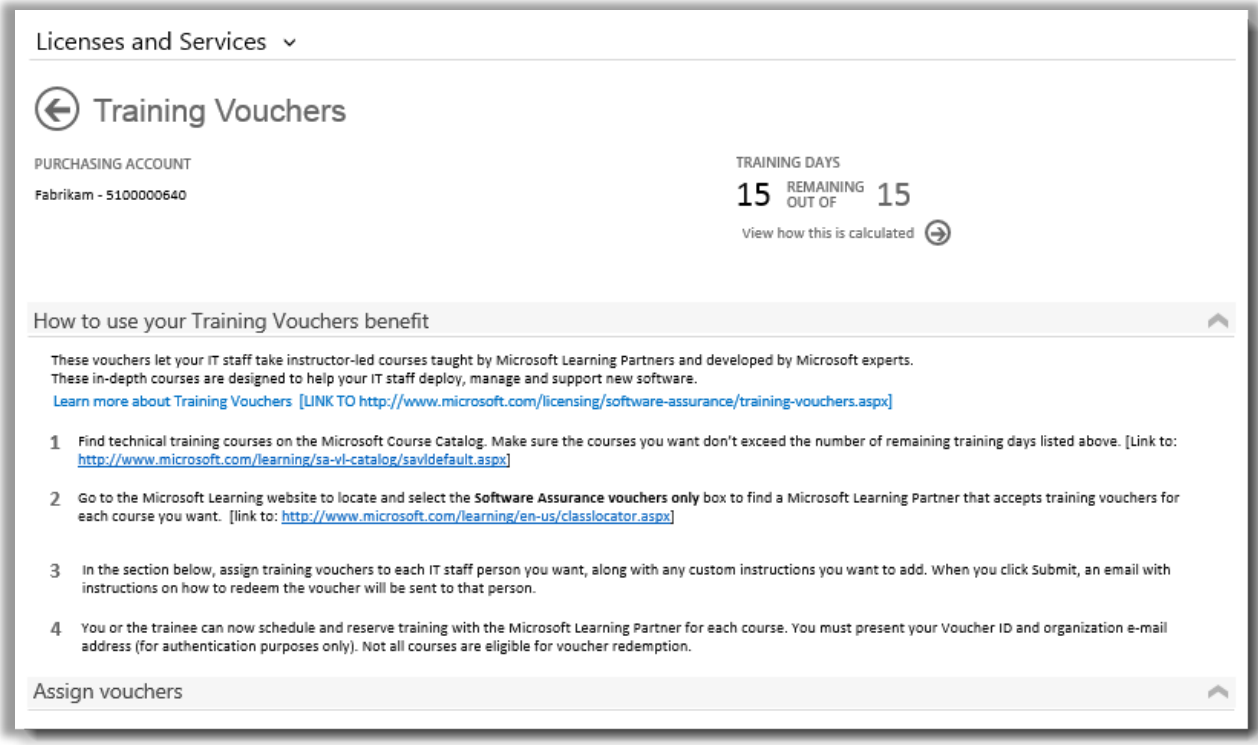

직원들이 교육 수강권을 이용할 수 있도록 도움을 줄 수 있는 방법을 관리자에게 알려주는 지침이 교육 수강권 혜택 페이지에 나와 있습니다*.*

#### <span id="page-4-0"></span>교육 수강권 배정

교육 수강권 혜택을 이용하려면 우선, 조직 내 직원들에게 수강권을 배정해줍니다. 조직의 적격한 총 교육일수를 초과하지 않도록, 교육 수강권 혜택 페이지에서 이용 가능한 교육일수를 확인하십시오.

- 1. 메인 혜택 페이지에서 **사용자 혜택** 목록을 확인하십시오.
- 2. **교육 수강권**을 찾아서 목록 우측 끝에서 화살표를 선택하십시오.

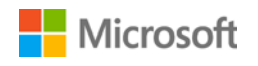

3. 교육 수강권 혜택 페이지에서 **수강권 배정**으로 이동하십시오.

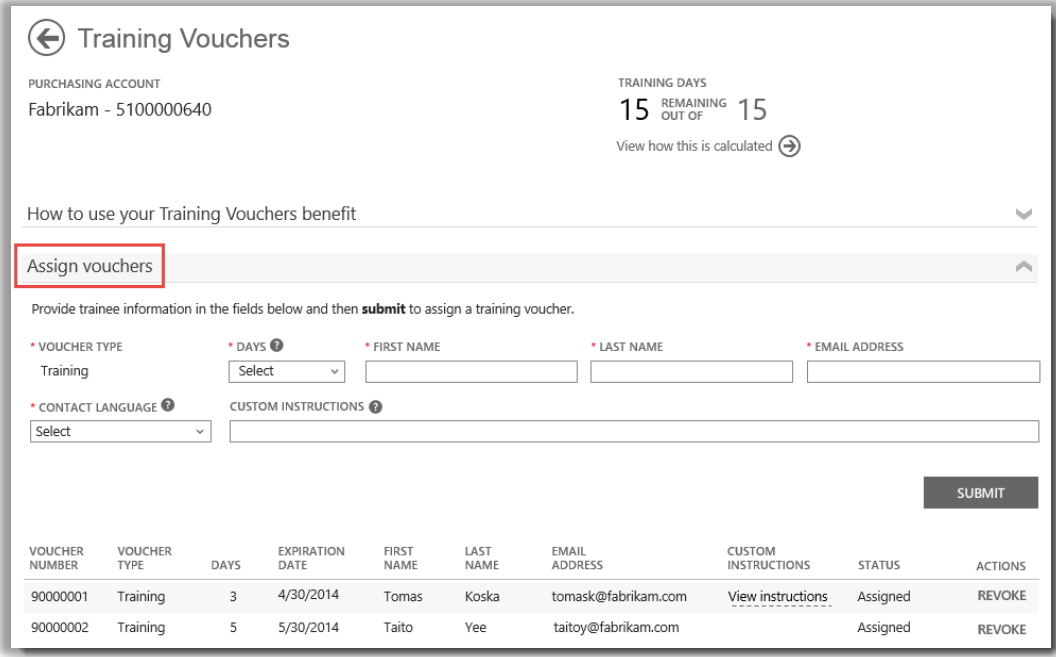

교육 수강권을 배정하면 배정 받은 모든 사람들의 목록을 페이지 하단에서 확인할 수 있습니다*.*

4. 배정하고자 하는 일수를 포함하여 교육 수강권 일수를 배정하고자 하는 각 직원에 대한 필드를 작성하십시오. 원한다면, **고객 지침**이라고 표시된 필드에서 각 개인에 대한 자체 지시사항을 입력할 수 있습니다.

**수강생에게 발송되는 지침 보기**라는 제목이 붙은 섹션을 확대시키면 교육 수강권을 이용하여 교실 교육에 등록하는 방법에 대한 지침뿐만 아니라 각 개인에게 자동으로 발송될 메시지도 보실 수 있습니다.

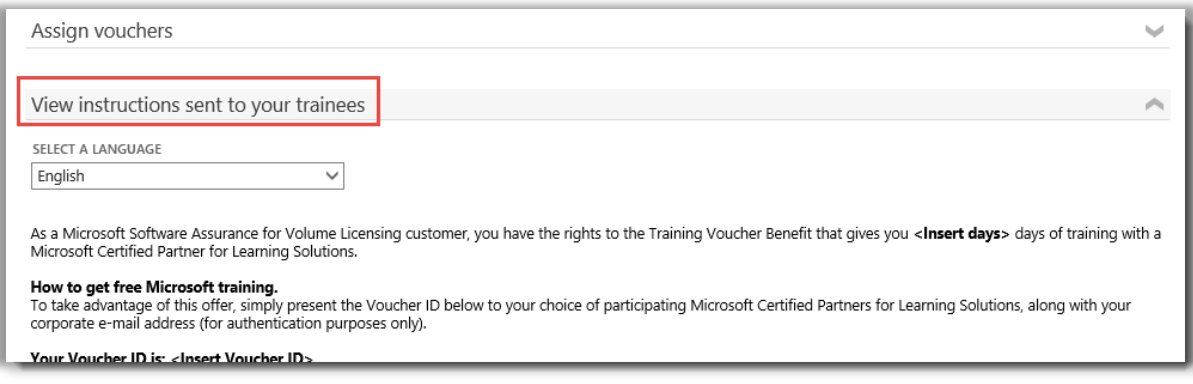

이러한 지침은 교육 수강권을 배정 받은 모든 사람에게 자동으로 발송됩니다*.*

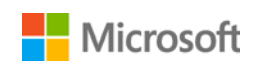

- 5. 필드와 관련하여 질문사항이 있으시면 도움말 아이콘 을 선택하여 해당 용어의 정의를 확인하십시오.
- 6. **언어 선택** 아래 드랍다운 메뉴에서 이 지침에 대한 언어를 선택하십시오.
- 7. 완료 시 **제출**을 선택하십시오.
- 8. 사람들을 추가하면 교육 수강권을 배정 받은 모든 사람들의 목록을 페이지 하단에서 확인할 수 있습니다.

#### <span id="page-6-0"></span>교육 수강권 혜택 계산법 보기

교육 수강권 혜택은 **교육 일**수로 측정합니다. 각 교육일은 조직 내 한 직원을 위한 교실 교육일입니다. 조직이 받을 자격이 있는 교육일수는 교육 수강권 목록에 나와 있는 메인 혜택 페이지에서 확인할 수 있습니다.

교육 수강권 계산법을 학습하는 방법이 여기에 나와 있습니다.

- 1. 메인 혜택 페이지에서 **사용자 혜택** 목록을 확인하십시오.
- 2. **교육 수강권**을 찾아서 혜택 목록 우측 끝에서 화살표를 선택하십시오.
- 3. 교육 수강권 혜택 페이지에서 조직이 배정할 수 있는 교육일수를 확인하십시오. **이 것의 계산법 보기**를 선택하십시오.

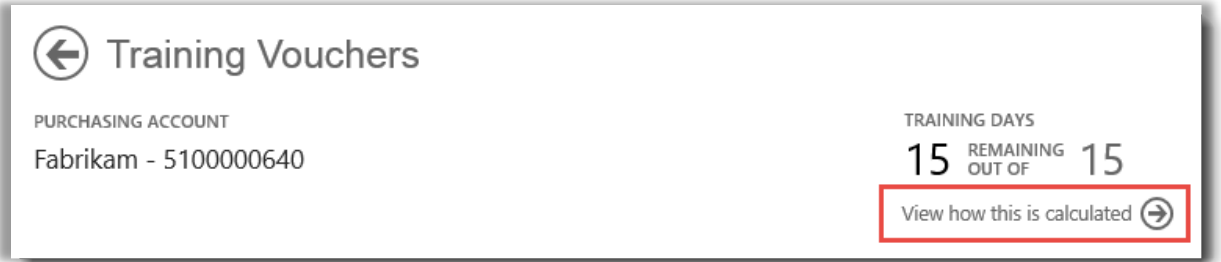

- 4. 교육 수강권 혜택 계산 페이지가 열립니다. 다음과 같은 내용을 보여주는 표가 이 페이지에 들어 있습니다.
	- **카테고리:** 교육.
	- **만료일:** 각 라이선스 그룹이 만료되는 일자. 그룹은 구매일별로 정해집니다.
	- **포인트:** 조직의 교육일수는 사용자의 **포인트**를 기준으로 합니다. 사용자가 구매하거나 라이선스하는 각 Microsoft 소프트웨어 제품에는 포인트 값이 있습니다. 포인트에 대한 상세 설명은 [Microsoft](http://www.microsoft.com/licensing/about-licensing/how-volume-licensing-works.aspx) 볼륨 라이선싱 참고 안내 가이드를 참조하십시오.
	- **적격성:** 이미 E 러닝을 이용한 인원수를 빼기 전, 조직에서 E 러닝 이용 자격이 있는 총 참가자 수.
	- **이용 완료:** 이미 E 러닝을 이용한 총 참가자 수.

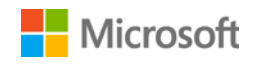

• **이용 가능:** 총 적격한 참가자 수에서 이미 E 러닝을 이용한 인원수를 뺀 후, 아직 E 러닝을 이용할 수 있는 참가자 수.

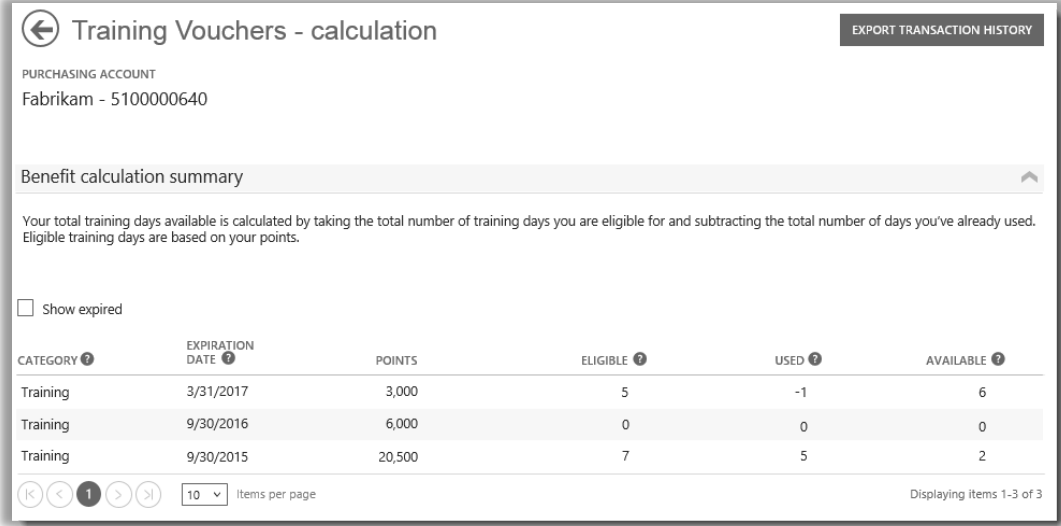

사용 완료한 교육일수 및 아직 이용할 수 있는 교육일수와 같은 상세내용은 교육 수강권 계산 페이지에 나타납니다*.*

5. 예전에 받았지만 만기가 지나서 더 이상 이용할 수 없는 교육 수강권을 보려면 **만료된 것 보기** 상자를 체크하십시오.

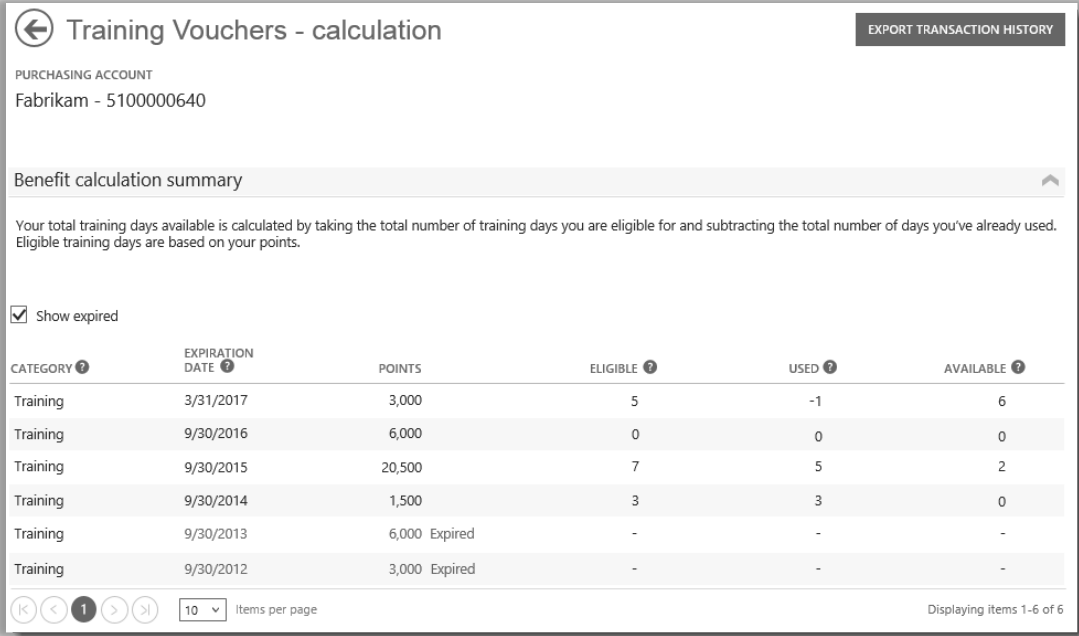

만료된 것 보기 상자를 체크하면 예전에 받았지만 만기가 지나서 더 이상 이용할 수 없는 교육 수강권이 나타납니다*.*

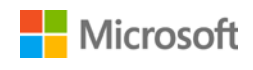

#### <span id="page-8-0"></span>교육 수강권 거래 이력 내보내기

1. 직원들이 이용한 모든 교육 수강권에 대한 기록을 내보내기하려면 혜택 계산 페이지에서 **거래 이력 내보내기**를 선택하십시오.

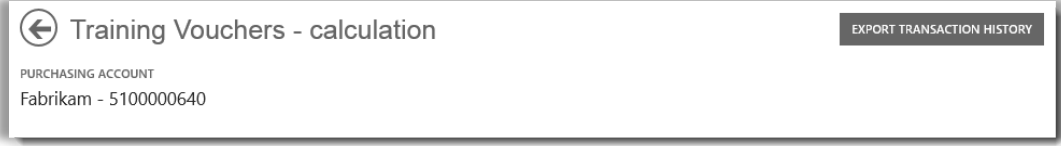

2. 이렇게 하면 CSV 스프레드시트 파일이 생성되는데, 여기에서 **열기, 저장** 또는 **취소**를 할 수 있습니다.

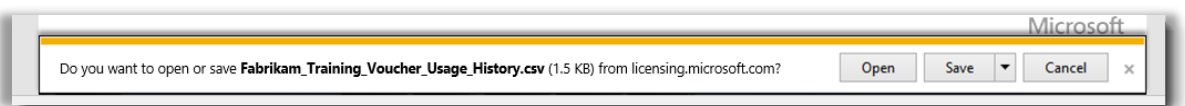

사용 이력 내보내기를 선택하면 *CSV* 스프레드시트 파일을 열거나 저장하라는 메시지가 나타납니다*.*

#### <span id="page-8-1"></span>최종 사용자 지원

비즈니스 센터의 교육 수강권 혜택 페이지는 관리자와 혜택 매니저가 직원에 대한 교육 수강권을 관리하는데 도움을 줍니다. 교육 수강권을 이용한 교실 교육에 대한 세부내용을 알고자 하는 최종 사용자는 [Microsoft](https://www.microsoft.com/learning/en-us/help.aspx) 교육 및 인증 도움말 웹사이트에서 도움말을 확인할 수 있습니다.

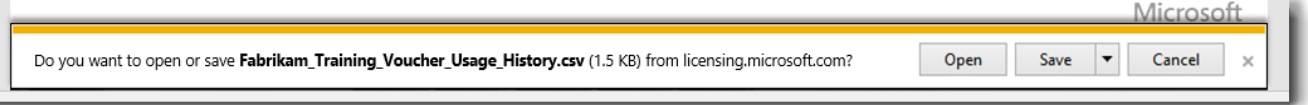

사용 이력 내보내기를 선택하면 *CSV* 스프레드시트 파일을 열거나 저장하라는 메시지가 나타납니다*.*

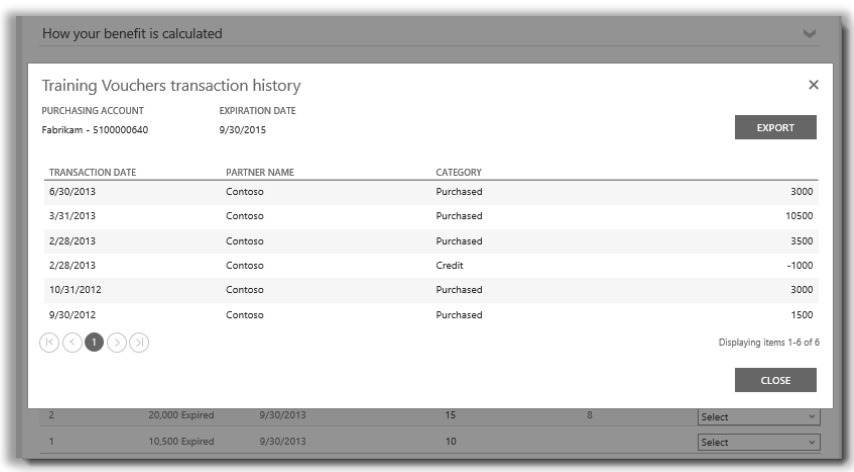

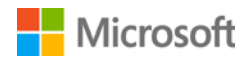

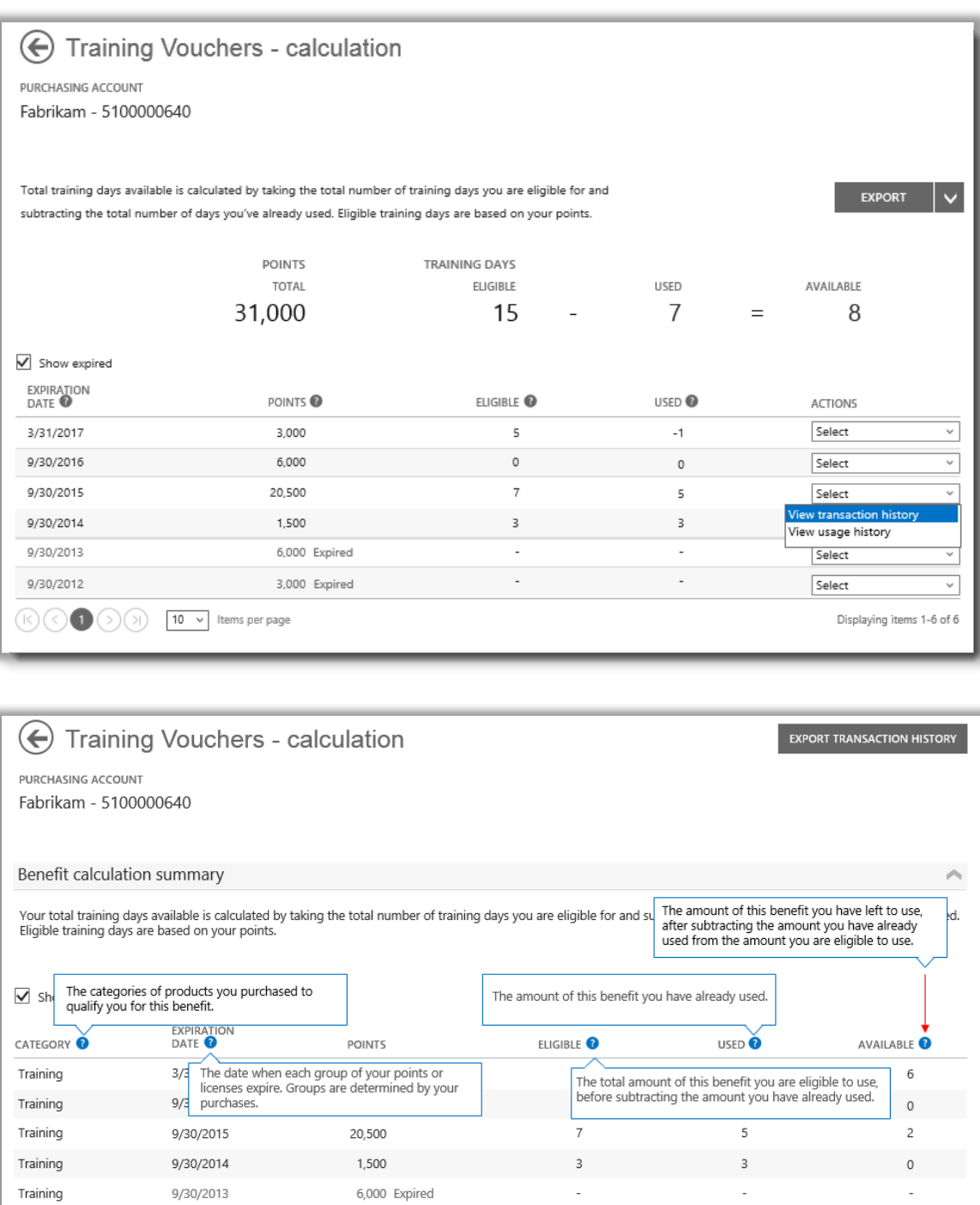

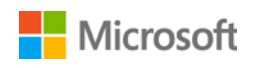

Training

9/30/2012

 $\mathbb{R}(\mathbb{R})$  (  $\mathbb{R}(\mathbb{R})$   $\mathbb{R}$  )  $\mathbb{R}$  10  $\mathbb{R}$  110  $\mathbb{R}$  110 ms per page

3,000 Expired

Displaying items 1-6 of 6

#### <span id="page-10-0"></span>구매 계정 선택

구매 계정이 여러 개라면 계정 선택 옵션이 나타납니다. 이용자는 계정 선택을 통해 모든 계정 목록에서 구매 계정을 선택할 수 있습니다. **참고:** 구매 계정이 한 개라면 이 옵션이 표시되지 않습니다. 대신 이용자의 구매 계정이 자동으로 표시됩니다.

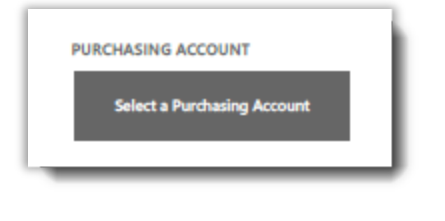

1. **구매 계정 선택**을 클릭하십시오.

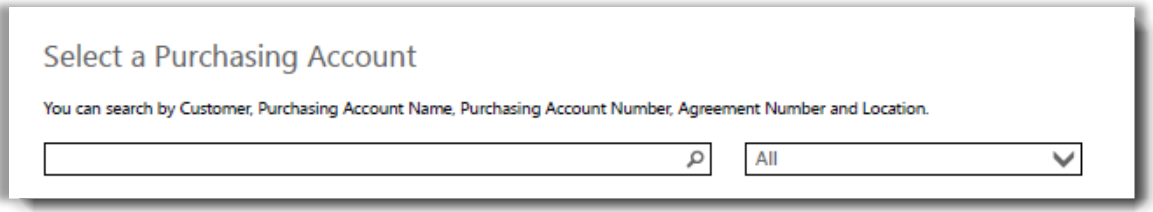

2. 검색 상자에 원하는 구매 계정명 전체나 일부를 입력하십시오. 원하는 계정이 표시될 때까지 계정명을 타이핑하십시오.

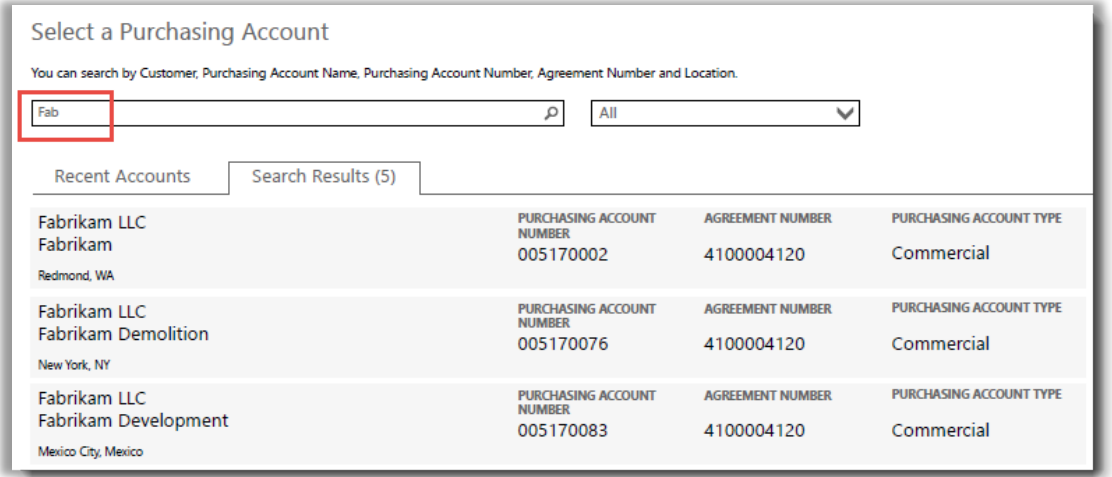

*Fab* 을 타이핑하면 이름에 해당 문자가 포함된 여러 구매 계정이 표시됩니다

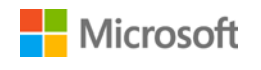

원하는 구매 계정을 찾기가 어려울 경우 네 가지 다른 정보 유형을 검색하여 찾아보십시오.

- 고객 이름
- 구매 계정 번호
- 계약 번호
- 위치

드롭다운 메뉴를 이용하여 원하는 필드를 선택한 다음 검색 상자에 해당 정보를 입력하십시오.

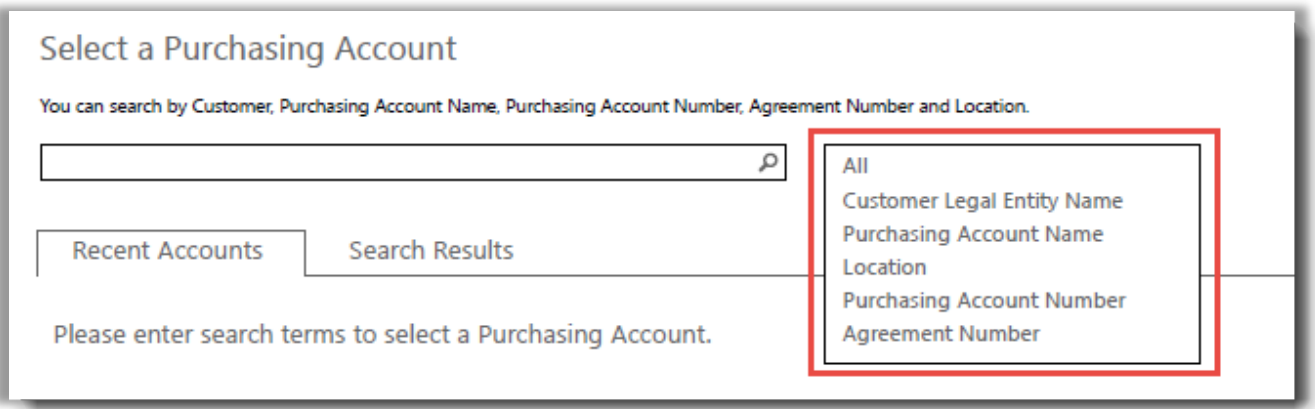

또한 다른 유형의 정보를 결합하여 이용할 수도 있습니다. 예를 들어 아래 스크린샷에서는 구매 계정명의 일부(Fabrikam)와 위치(Redmond)를 입력하였습니다.

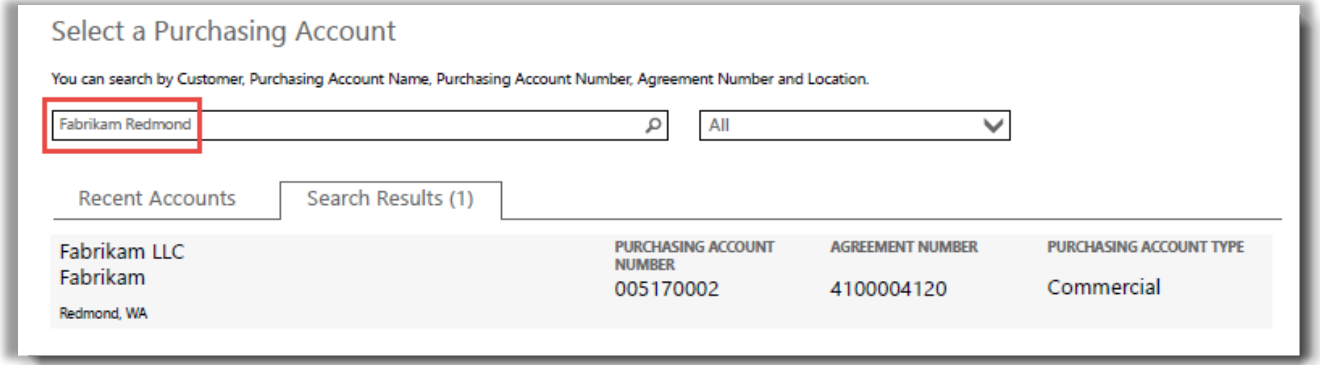

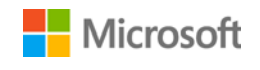